# **Pagellino Intermedio**

## **Caricamento Voti (per tutti i docenti)**

Dal Menù a sinistra, accedere al Menù Scrutini poi selezionare **Caricamento Voti**.

Selezionare la classe d'interesse.

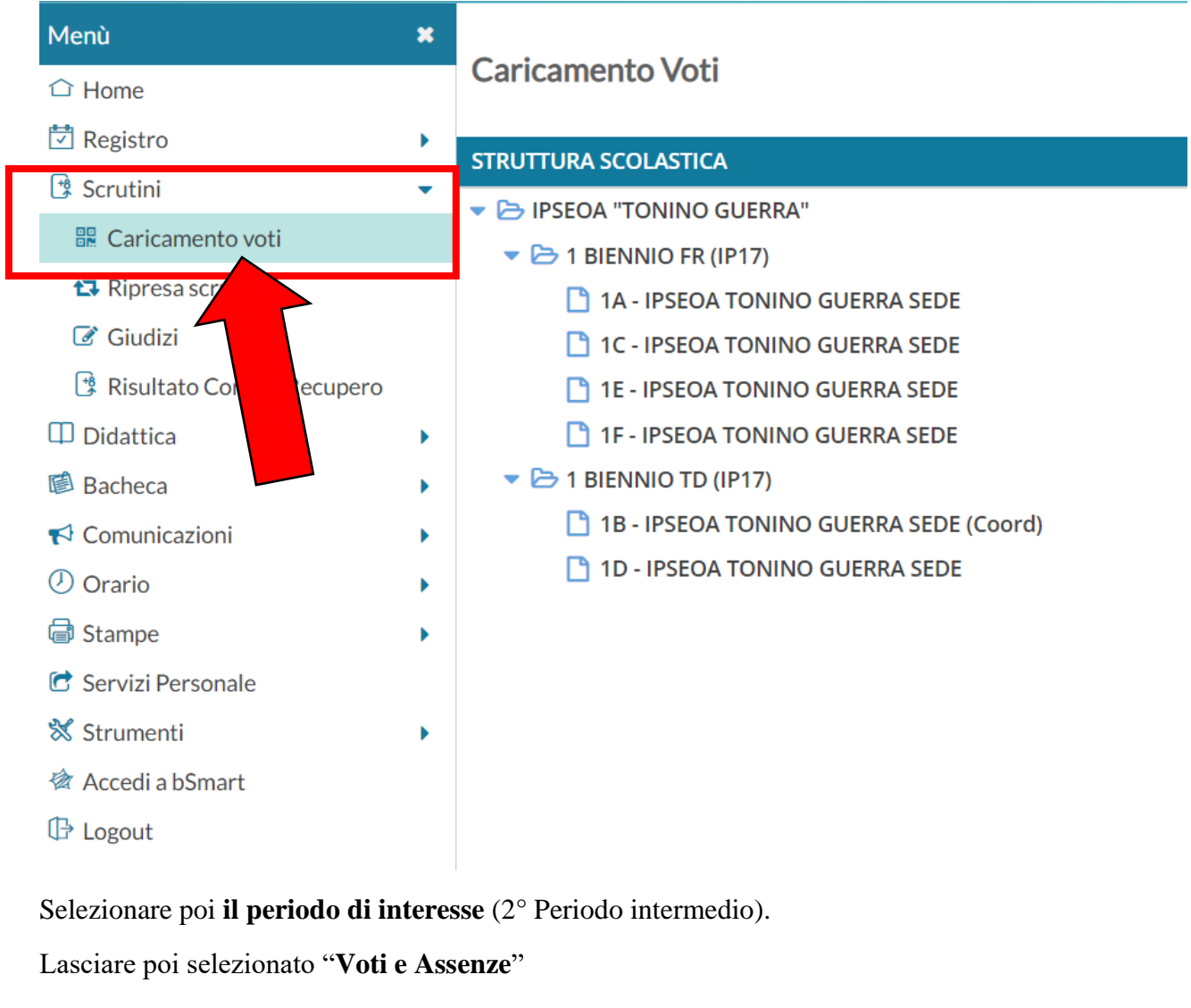

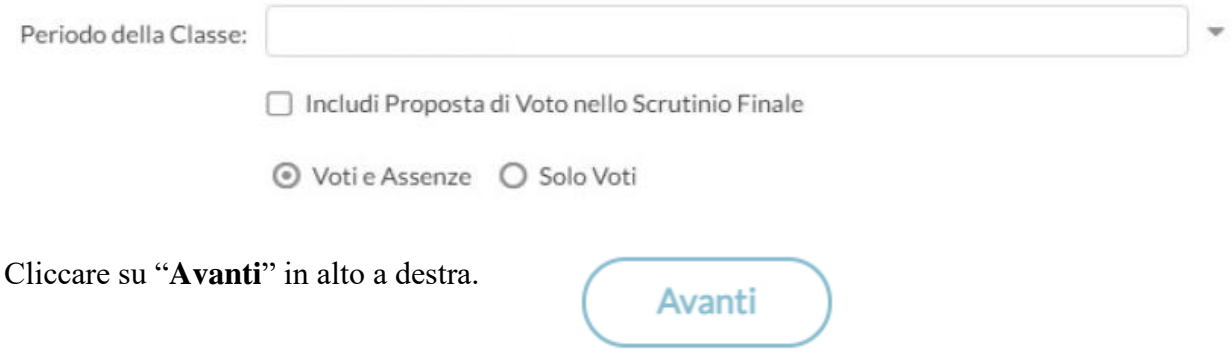

Guida a cura della professoressa Casalboni Chiara – referente Registro Elettronico

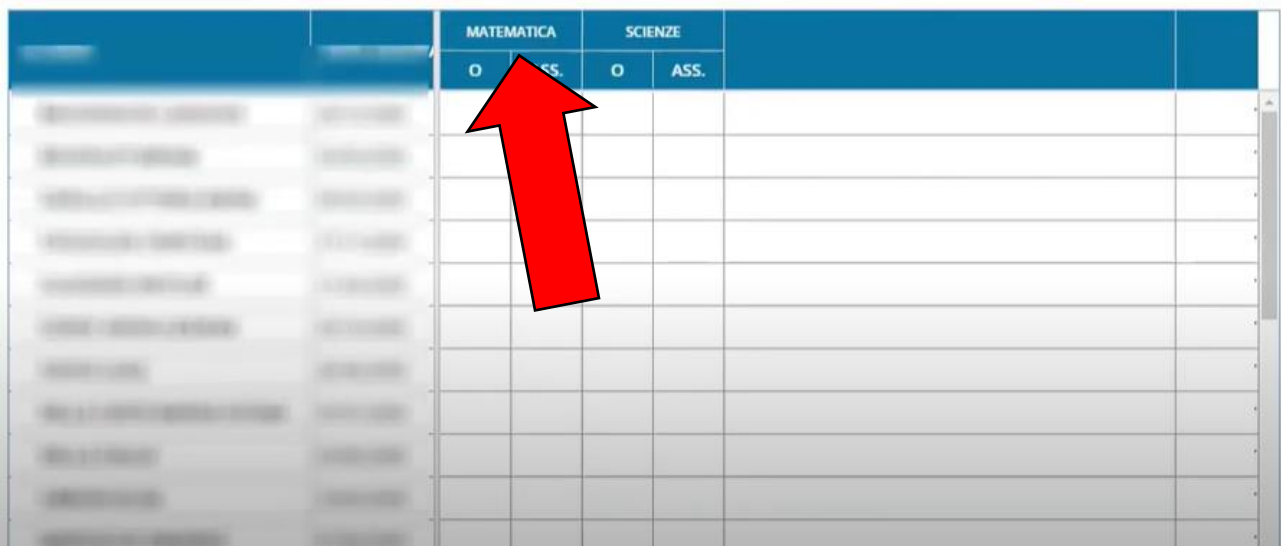

Cliccare poi su ogni materia di insegnamento per le quali si vogliono andare ad inserire i voti.

#### E si apre la seguente schermata:

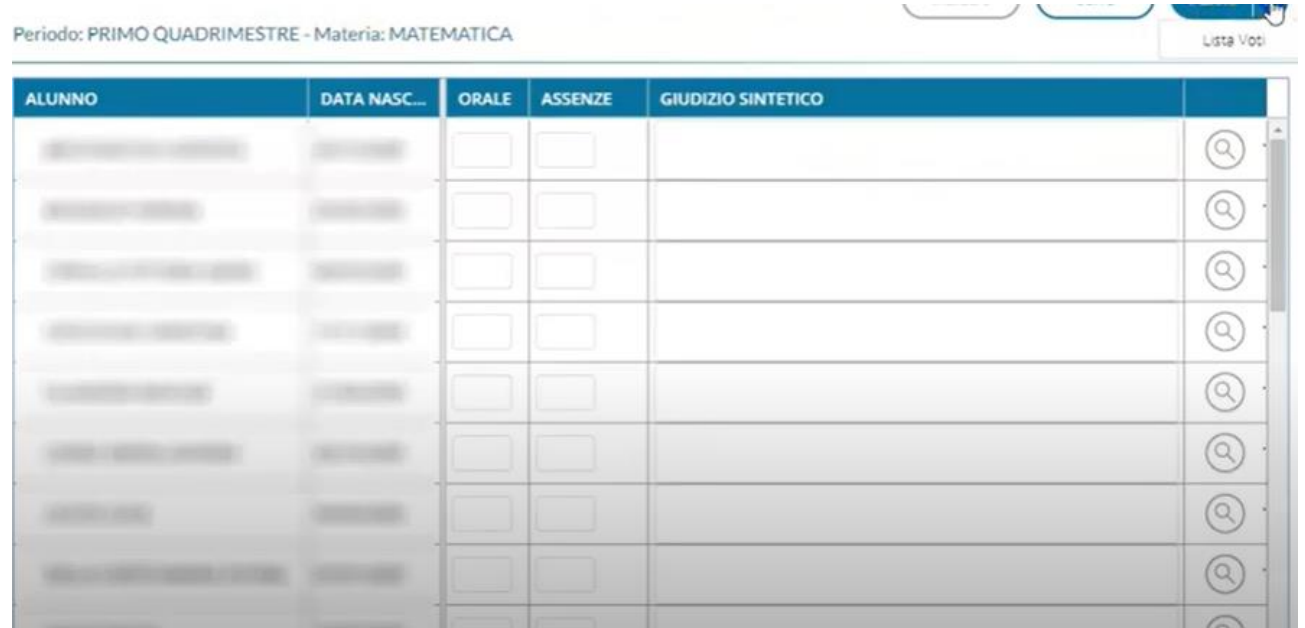

Da Menù **Azioni** selezionare la voce "**importa voti da registro elettronico**".

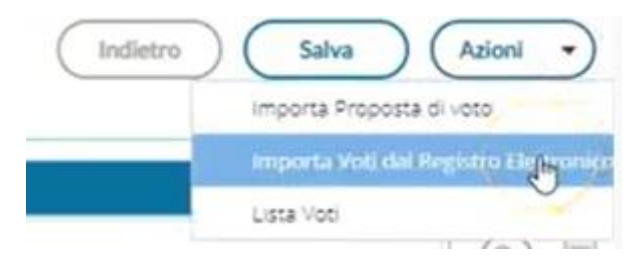

### Nella schermata successiva inserire come **data di inizio il 7 gennaio 2022** e come **data di fine la data del consiglio di classe**.

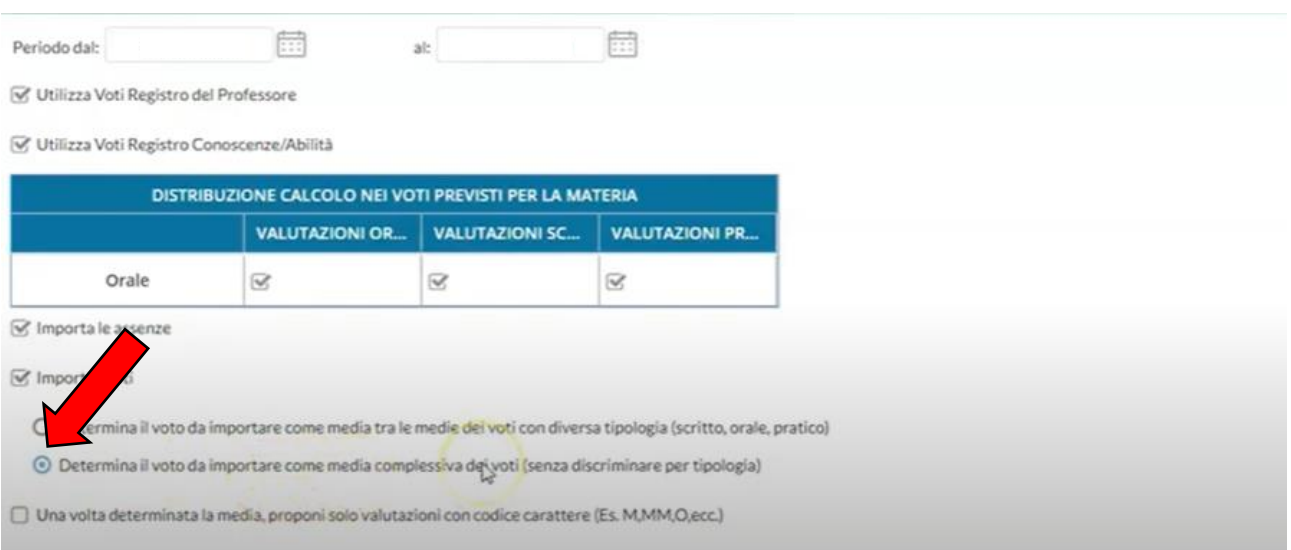

### Inserire la spunta in "**Determina il voto da importare come media complessiva dei voti (senza discriminare per tipologia)**".

Cliccare poi su **Importa**.

Nella schermata successiva compariranno i voti per ogni alunno frutto di un arrotondamento effettuato dal registro; sarà comunque possibile modificare tale voto manualmente, cliccando sulla casella relativa.

Terminati gli eventuali aggiustamenti, cliccare su **Salva**, in alto a destra.

## **Caricamento Voti (per i coordinatori)**

Il giorno del consiglio di classe il coordinatore di classe deve cliccare sul Menù **Scrutini -> Caricamento Voti.** Sceglie la classe che coordina.

Poi segue la procedura già vista per il caricamento dei voti:

- Seleziona il periodo di interesse (primo trimestre/scrutinio finale).
- Cliccare su **Avanti**. Dopo questa azione comparirà il tabellone di tutte le materie.

Durante il consiglio di classe è possibile effettuare le modifiche richieste ai voti.

Al termine del consiglio il coordinatore dovrà cliccare su **Blocca Voti** (a Blocca voti) per concludere le operazioni di scrutinio.

Tornare poi al Menù e dal Menù **Azioni** selezionare la voce **Stampa tabellone**:

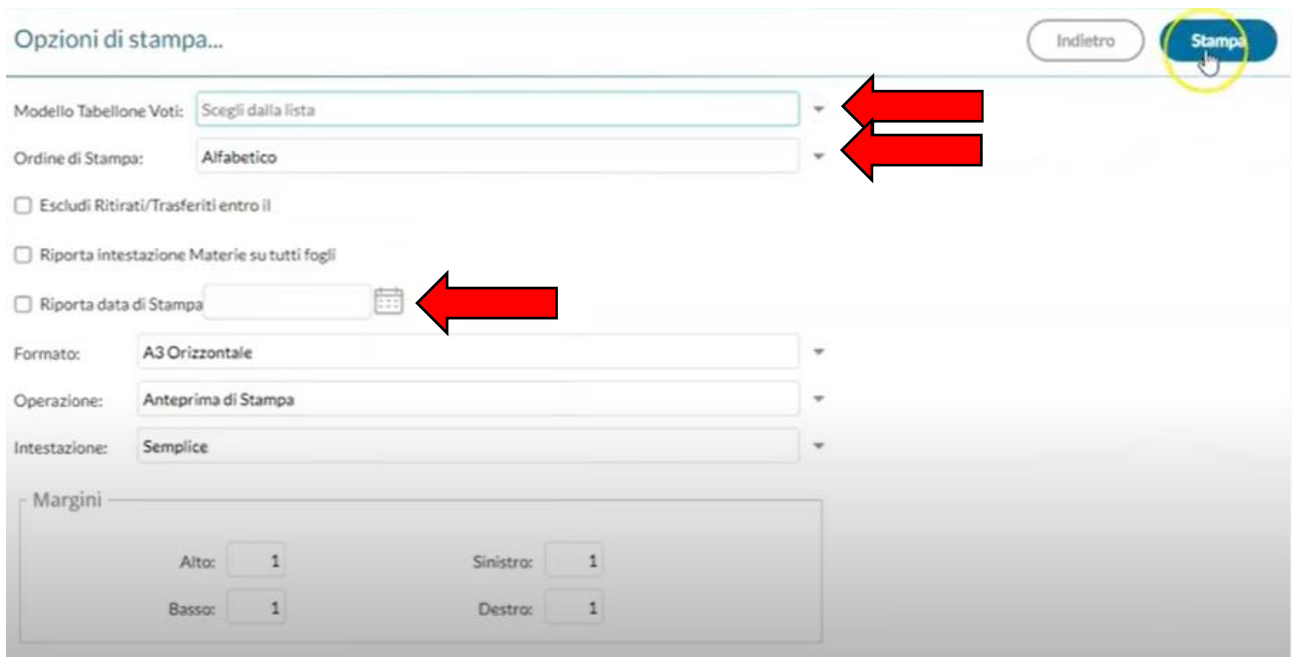

Valorizzare i campi indicati con la freccia nell'immagine sovrastante. Nella **data di stampa** riportare la data del consiglio di classe. Il tabellone andrà poi allegato al verbale che si dovrà produrre durante il consiglio di classe.

Cliccare poi su **Stampa** per avere il tabellone in formato PDF.